## **MANUAL PENGGUNA BORANG PERMOHONAN LATIHAN INDUSTRI PARLIMEN MALAYSIA**

- 1. Buka "*web browsers"* (e.g. *Internet Explorer* atau *Mozilla Firefox)*
- 2. Taipkan URL Portal Parlimen Malaysia **[\(http://www.parlimen.gov.my/\)](http://www.parlimen.gov.my/)**
- 3. Klik 'E-PERKHIDMATAN' pada Menu Navigasi seperti yang tertera di bawah.

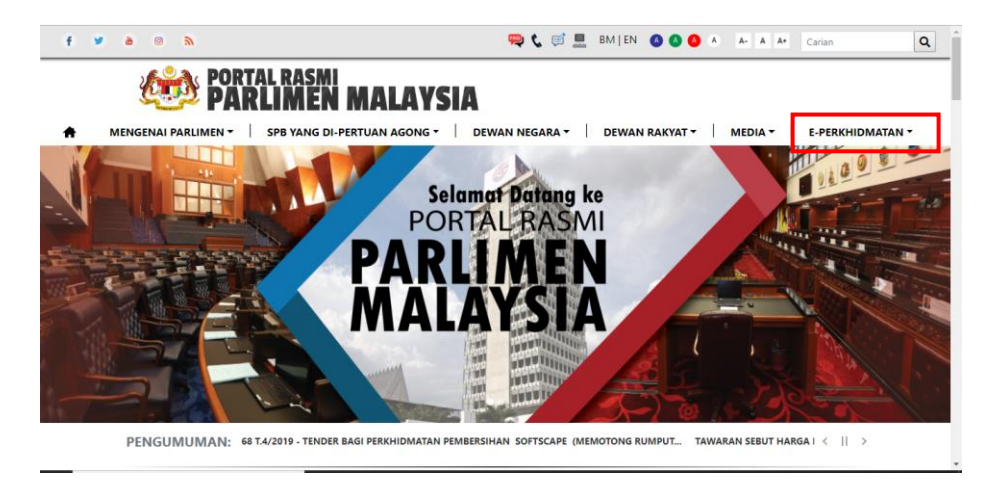

4. Sub-menu akan muncul seperti di bawah. Klik pada sub-menu 'PERMOHONAN LATIHAN INDUSTRI'.

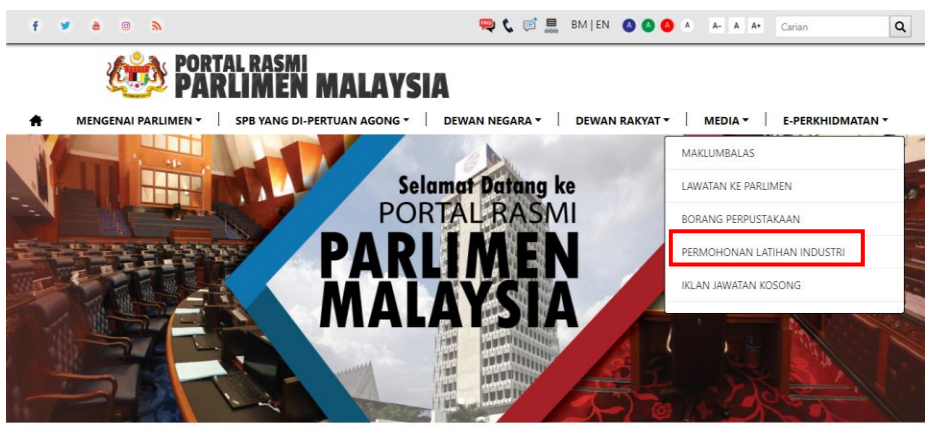

PENGUMUMAN: SYUARAT PERTAMA, PENGGAL KEDUA, PARLIMEN KEEMPAT BELAS, MAJLIS MESYUARAT D... TAWARAN TENDER PAR.2/368 T. < || >

- 5. Halaman di bawah akan dipaparkan, dan pengguna perlu mengisi beberapa ruangan seperti:
	- i. Info Pelajar:
		- a. Nama isikan nama pengguna
		- b. No MyKad isikan nombor MyKad pengguna
		- c. No Telefon Bimbit masukkan nombor telefon bimbit pengguna
		- d. Emel masukkan emel pengguna
		- e. Alamat masukkan alamat pengguna
		- f. Negeri pilih negeri mengikut alamat pengguna
	- ii. Info Universiti
		- a. Nama Universiti isikan nama Universiti
		- b. Nama Kursus masukkan nama penuh kursus pengguna
		- c. Bidang Pengajian pilih bidang pengajian mengikut kursus pengguna
		- d. PNGK masukkan PNGK semasa pengguna
		- e. Alamat masukkan alamat universiti
		- f. Negeri pilih negeri mengikut alamat universiti
		- g. No Telefon (Penyelia) masukkan nombor telefon penyelia
		- h. No Faks masukkan nombor faks penyelia/universiti
		- i. Email (Penyelia) masukkan emel penyelia
		- j. Tempoh Latihan Industri pilih tarikh mula dan akhir latihan industri pengguna
	- iii. Kod Keselamatan pengguna perlu masukkan kod keselamatan seperti yang tertera pada borang.
- 6. Muat Naik Dokumen pengguna perlu muat naik surat rasmi universiti, *cover letter*, *resume*, serta dokumen-dokumen berkaitan.
- 7. Klik 'HANTAR' untuk menghantar permohonan latihan industri Parlimen Malaysia.

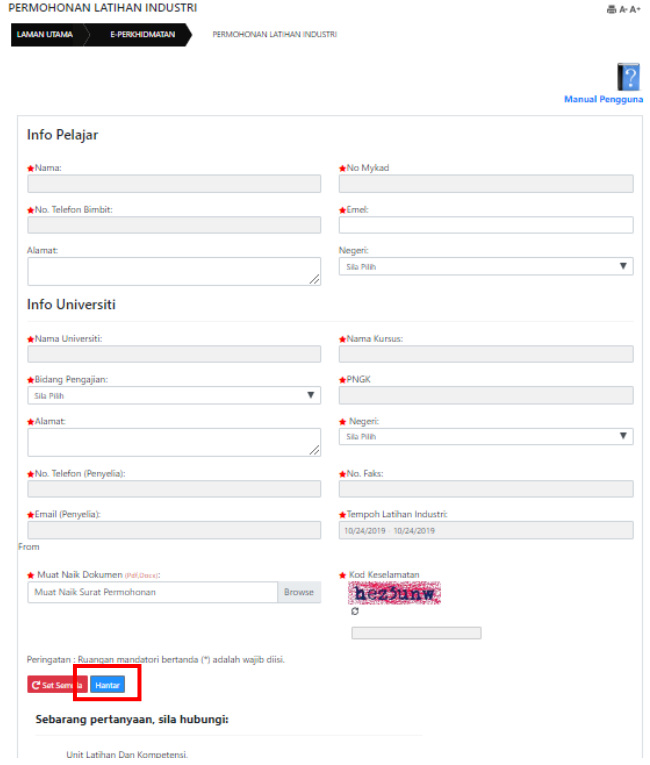